# **Instrucciones del programa auxiliar del administrador de software**

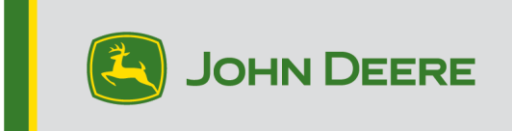

### **Descripción general**

Este programa auxiliar está diseñado para ayudarle a mantener los monitores CommandCenter™ y Universal (Gen4, G5 o G5Plus) actualizados con el software más reciente y las últimas funciones de John Deere. También puede actualizar otros dispositivos conectados. Consulte las notas de la versión en stellarsupport.deere.com para obtener la información más reciente.

Utilice este programa auxiliar para descargar las actualizaciones de software del monitor, copiar dichas actualizaciones en su dispositivo USB y, opcionalmente, enviar un registro de las versiones de software del monitor instaladas actualmente a John Deere, lo que nos permitirá proporcionarle un mejor soporte a usted y a sus soluciones John Deere.

Una vez que se ha copiado el software en un dispositivo USB, éste puede instalarse en los monitores CommandCenter™ y Universal (Gen4, G5, o G5<sup>Plus</sup>) para actualizar el software. En las páginas siguientes encontrará pasos adicionales sobre cómo actualizar un dispositivo USB y cómo cargar los archivos de retorno.

# **Requisitos del dispositivo USB**

- Formato Windows FAT o FAT32. El monitor no reconoce el formato xFAT.
- Capacidad Se recomienda 32 GB como mínimo (los dispositivos USB de más de 64 GB se deben formatear como NTFS)
- Conectividad USB 2.0 o USB 3.0

# **Contenido de descarga de software**

Se incluyen los siguientes elementos en la descarga del programa auxiliar del administrador de software:

- [Aplicaciones AMS, sistema operativo de 4.ª generación, ayuda del sistema operativo de 4.ª generación] en Gen4
- [Sistema operativo del monitor JD, ayuda del sistema operativo del monitor JD] en

G5

- Servidor de John Deere Connect Mobile
- Ayuda para aplicaciones de la máquina
- Controladores de aplicación, ofertas de AutoTrac Universal, receptores StarFire, etc.

**Aviso al concesionario:** las aplicaciones de la máquina solo las puede instalar un concesionario John Deere a través de Service ADVISOR™.

# **Instalación del administrador de software**

**Nota - El ordenador debe soportar aplicaciones de 32 bits para usar el administrador de software de John Deere.** 

- 1. Descargue el programa auxiliar en [https://operationscenter.deere.com/software-downloads/i/software](https://operationscenter.deere.com/software-downloads/i/software-manager.)[manager.](https://operationscenter.deere.com/software-downloads/i/software-manager.)
- 2. Ejecute el programa o guárdelo y ejecútelo más adelante.
- 3. Se mostraré el cuadro de bienvenida del instalador de configuración del administrador de software.
- 4. Pulse Next (Siguiente) para iniciar la instalación.
- 5. Seleccione los componentes que desee instalar y pulse Next (Siguiente).
- 6. Elija la ubicación de la instalación y seleccione Install (Instalar).
- 7. El programa auxiliar del administrador de software ahora está instalado en el ordenador. Pulse Finish (Finalizar).
- 8. Abra el programa auxiliar.
	- a. Los usuarios que lo utilicen por primera vez deben leer y aceptar el acuerdo de licencia del programa auxiliar de software de John Deere.

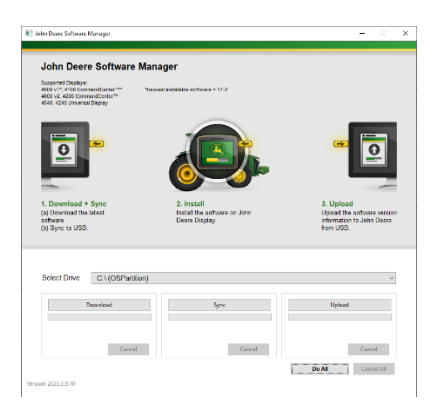

# **Hacer todo (descarga, sincronización y carga) — Opción recomendada**

A continuación se describe el método recomendado para preparar un dispositivo USB para actualizar el software de los monitores CommandCenter™ y Universal (Gen4, G5 o G5<sup>Plus</sup>). Al seleccionar la opción Do All (Hacer todo), se descarga la versión más reciente del software, ésta se copia en la unidad seleccionada y se cargan los archivos de retorno.

Es necesaria una conexión a Internet para llevar a cabo con éxito la descarga del software nuevo y poder cargar los archivos; si no hay conexión, solo se completará la sincronización.

1. **Select Drive** (Seleccionar unidad) selecciona la ubicación a la que se transferirá el software

y desde donde se cargarán los archivos de retorno.

2. Seleccionar **Do All** (Hacer todo) para descargar, sincronizar y cargar en la unidad

seleccionada.

Utilice la aplicación de administrador de software del monitor para realizar la actualización con el dispositivo USB. Siga los pasos indicados en la ayuda en pantalla o en el manual del operador.

# **Control granular**

El programa auxiliar ofrece la flexibilidad necesaria para poder efectuar los pasos todos juntos, de la manera descrita previamente con la opción Do All (Hacer todo), o para realizar cada paso de uno en uno. La descripción siguiente explica el funcionamiento de cada botón.

### **A. Select Drive (Seleccionar unidad)**

Se usa para determinar dónde se sincronizan los archivos y desde dónde se cargan. Los cambios de la unidad seleccionados se ignoran una vez iniciado el proceso de descarga.

**B. Download (Descargar)** 

Esta opción descarga la versión nueva del software disponible de John Deere. Solo descargará la versión más reciente de software en

una ubicación en la unidad c:\ local del ordenador y NO en la unidad seleccionada. Para transferir el contenido a la unidad seleccionada, espere a que termine la descarga y seleccione Sync (Sincronizar).

### **C. Sync (Sincronizar)**

Esta opción combina el contenido de la unidad c:\ local del ordenador con la unidad seleccionada. Se recomienda que la unidad seleccionada sea un dispositivo USB, pero también puede ser una ubicación en el ordenador. Si se selecciona una ubicación en el ordenador, será necesario transferir los archivos manualmente al dispositivo USB.

Este paso puede ser útil en el caso que no se disponga de conexión a Internet pero la versión más reciente de software ya se encuentra en el ordenador, de manera que es posible transferir el contenido al dispositivo USB.

### **D. Upload (Cargar)**

Permite cargar la información que identifica las versiones de software que están instaladas en el monitor. Esto mejorará el soporte

para los concesionarios, llevando una cuenta precisa de las versiones de software en John Deere Custom Performance™.

*NOTA: La información de versiones se guarda en la unidad USB de cada monitor que se actualice utilizando dicho dispositivo USB.* 

*La información se guarda en la carpeta [JD-Return-Files].* 

### **E. Cancel (Cancelar)**

Detiene el paso actual del proceso.

### **F. Do All (Hacer todo)**

Consulte la sección Hacer todo (descarga, sincronización y carga) anterior para obtener información adicional.

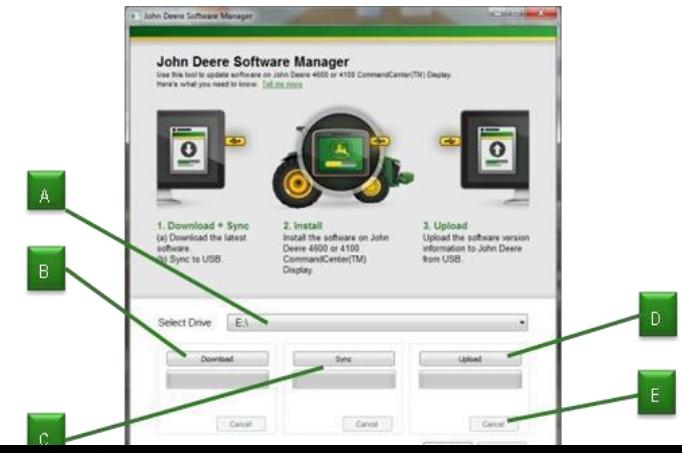

5

Usc